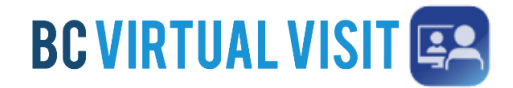

## **Downloading BC Virtual Visit Windows Desktop App**

## Information for Clients and Family Caregivers

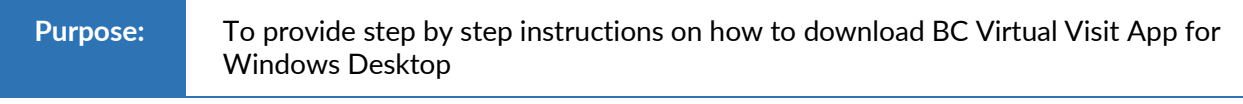

**Step 1.** Click on the "Enter Waiting Room" button from your email invitation

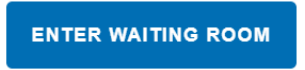

**Step 2.** A browser window will open and ask if you would like to Continue in Browser or Download App. *Click* **Download App** to start the download.

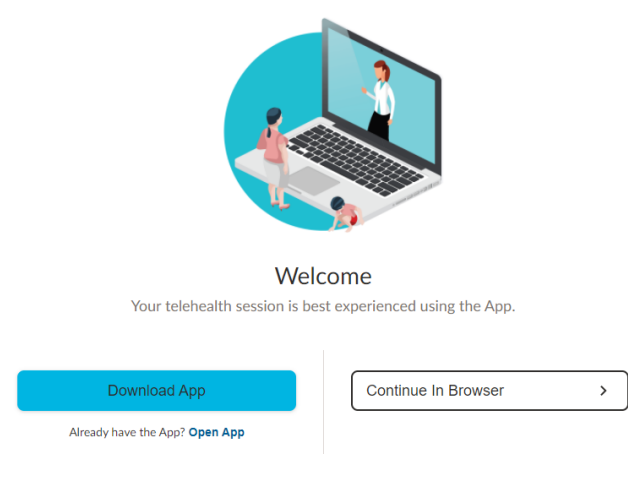

**Step 3.** You will see the download at the bottom of your browser window.

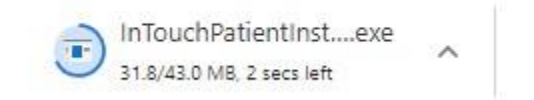

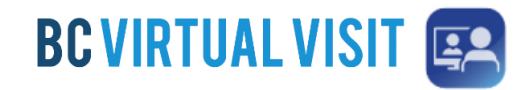

**Step 4.** Double-click on the file after it has finished downloading. If you get a pop-up window, click **Run** to begin

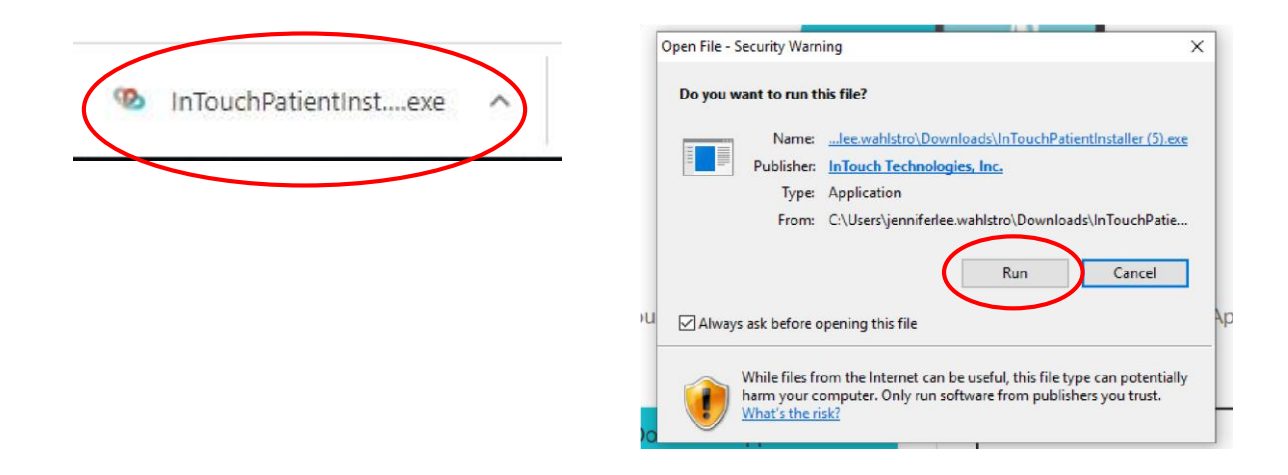

**Step 5.** Once the app is installed, you will see the following window pop up:

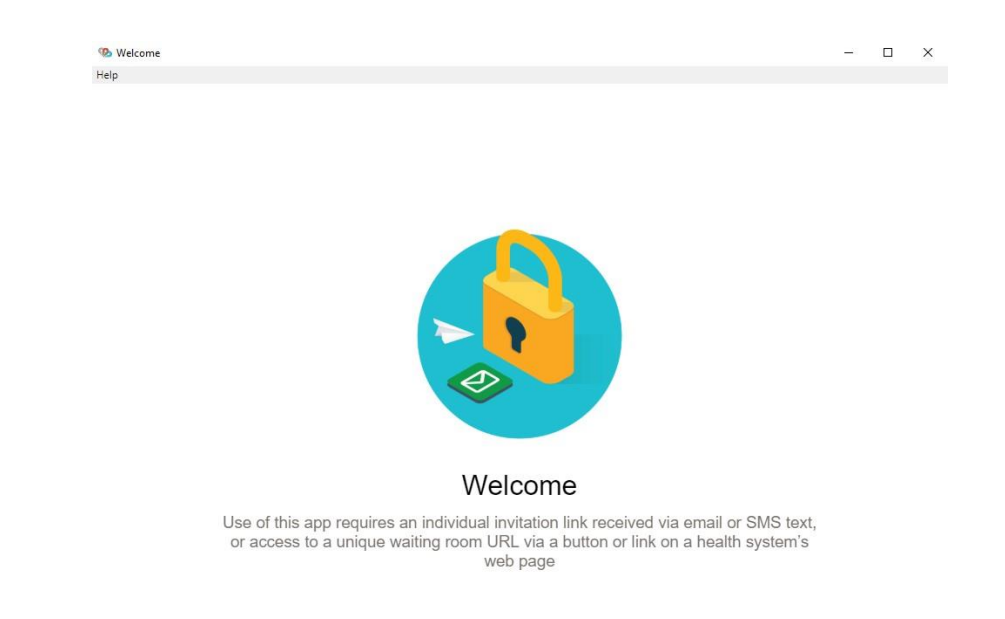

**Step 6.** Go back to your email invitation, and click on the **Enter Waiting Room** button. You will be redirected to the same welcome page you saw before. This time **click Open App**. You may receive a pop-up window asking to "**Open Teladoc Health Patient**?", if so, click **Open Teladoc Health Patient.**

## **Downloading Windows Desktop App**

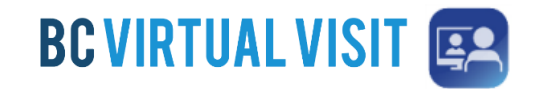

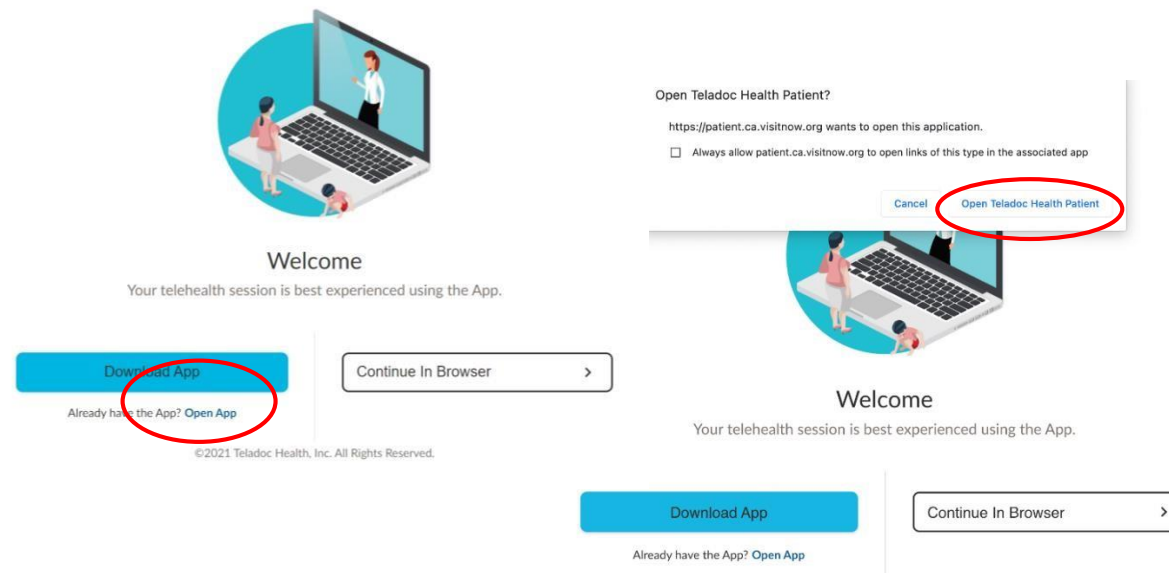

You might be asked to switch apps, if so, click **YES** to go to the patient check-in page for BC Virtual Visit.

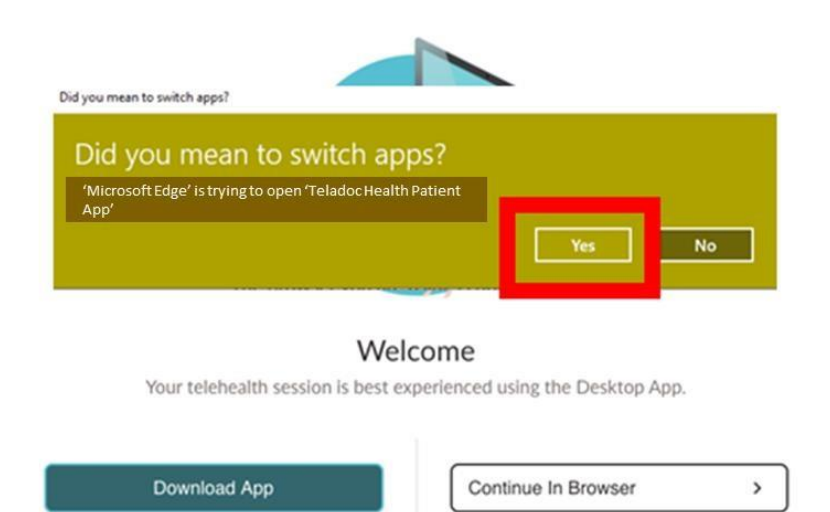

Already have the App? Open App

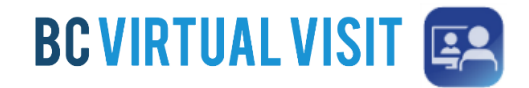

**Step 7.** The app will open and you will be directed to the BC Virtual Visit check in page. Click **CHECK-IN** to enter waiting room.

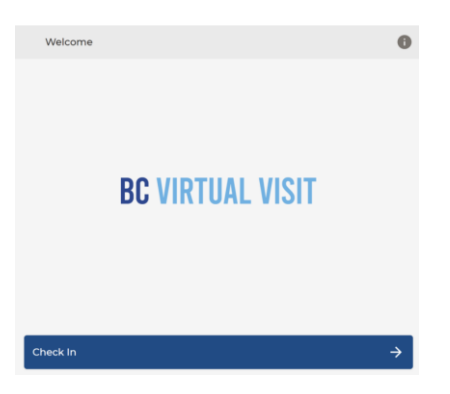